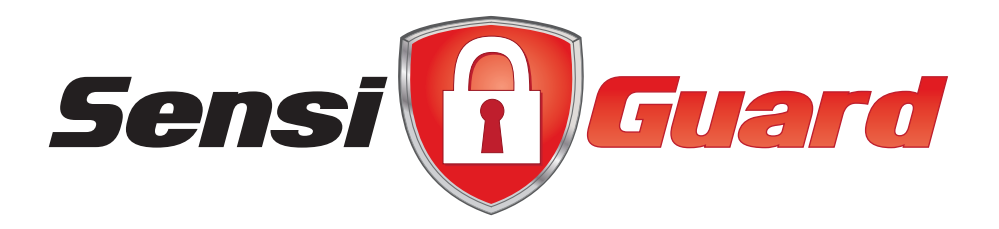

## SensiGuard USB Vault Quick Start Guide

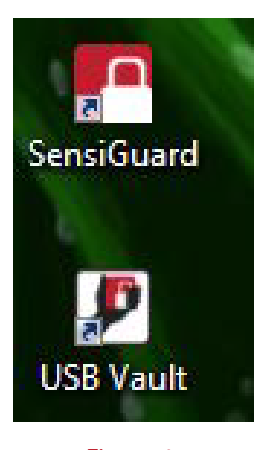

**SensiGuard USB Vault** is the ultimate flash drive security solution. It lets you keep the files and folders on USB flash drives and memory cards 100% secure. SensiGuard USB Vault needs to be installed separately on each USB drive you want to encrypt.

### **Installing SensiGuard USB Vault**

Once SensiGuard is installed on your system, you will see two new icons on your desktop. The bottom icon is your USB Vault installation file (fig.1). Double click on the USB Vault icon to begin the installation. Figure 1:

USB Vault installer icon

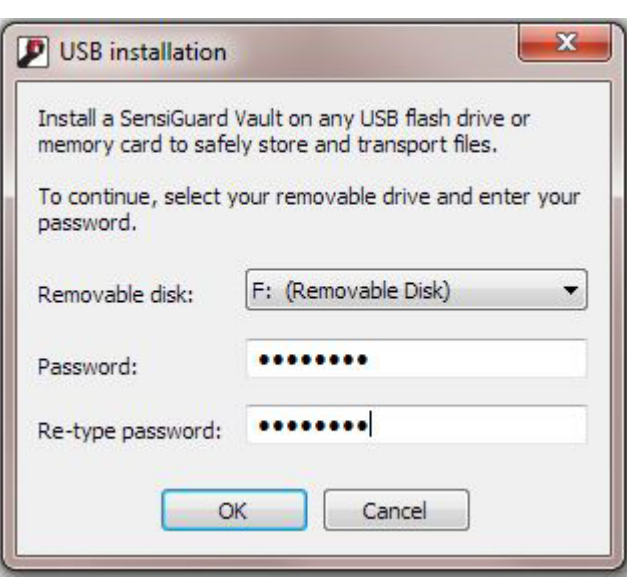

Figure 2: select and confirm a password

In the USB installation window that appears (fig.2) select the USB drive where you want to install SensiGuard USB Vault. If you have only one USB drive connected to your computer, it should be pre-selected. Enter the password of your choice and confirm it.

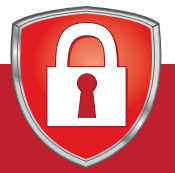

www.sensiguard.com

# SensiGuard USB Vault Quick Start Guide

## **SensiBox.exe** and **sensidocuments** will be added to your USB drive (fig.3).

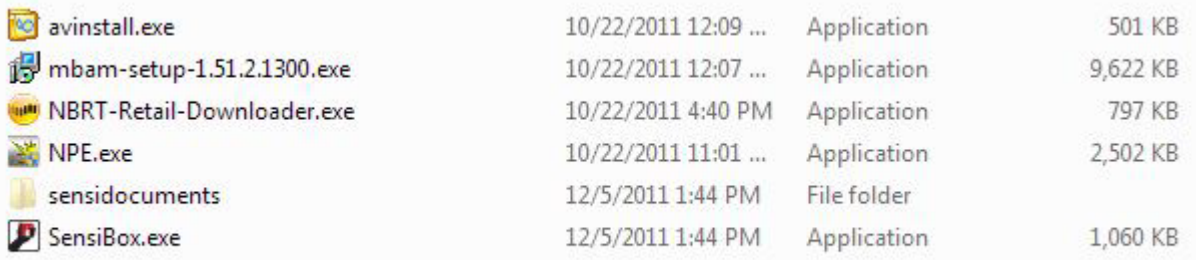

#### Figure 3: sensidocuments and SensiBox.exe

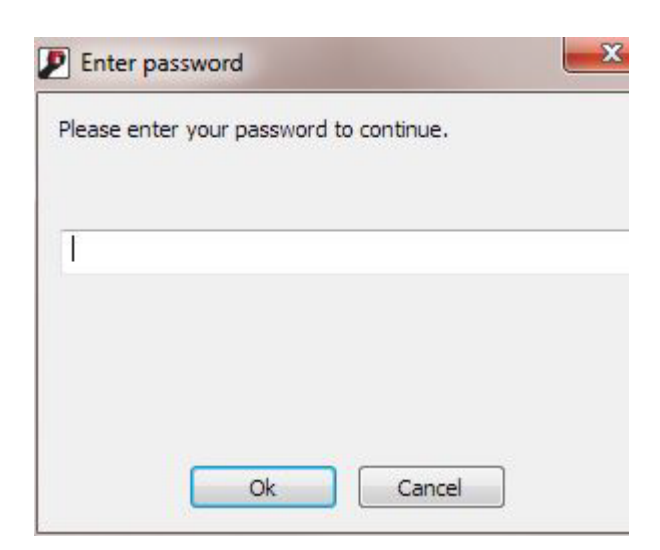

#### Figure 4: enter your password.

To instantly encrypt files, simply drag and drop them into the vault.

## **Encrypting files with SensiGuard USB Vault**

To encrypt files with SensiGuard USB Vault, double click on SensiBox.exe. You will be prompted to enter your password (fig. 4).

Enter your password and click OK. The USB Vault screen will appear (fig. 5).

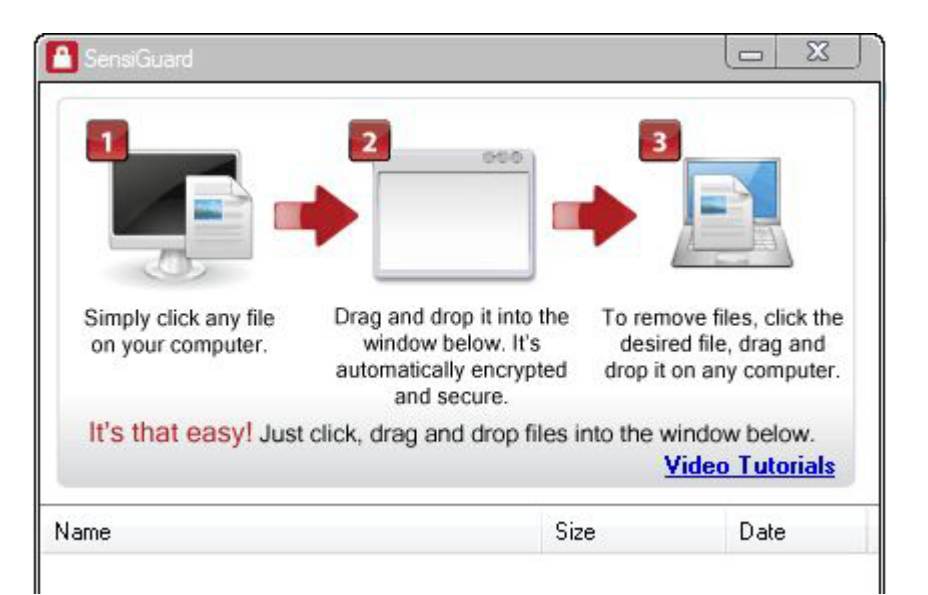

#### Figure 5: drag and drop the files you wish to encrypt

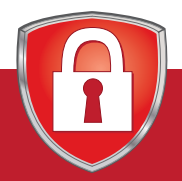

www.sensiguard.com